## Kreditorenbuchhaltung

QR-Rechnung in Kreditoren eingeben

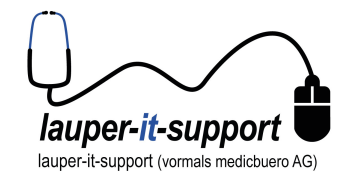

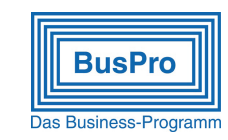

BusPro verarbeitet seit der Programmausgabe inst91.exe vom 18.05.2020 auch QR-Rechnungen. Nebst der gewohnten manuellen Erfassung ist auch die automatische Erfassung mittels QR-Belegleser integriert. Damit ist BusPro rechtzeitig bereit, ab Startdatum 30.06.2020 auch QR-Rechnungen zu verarbeiten.

### Inhaltsverzeichnis dieser Anleitung

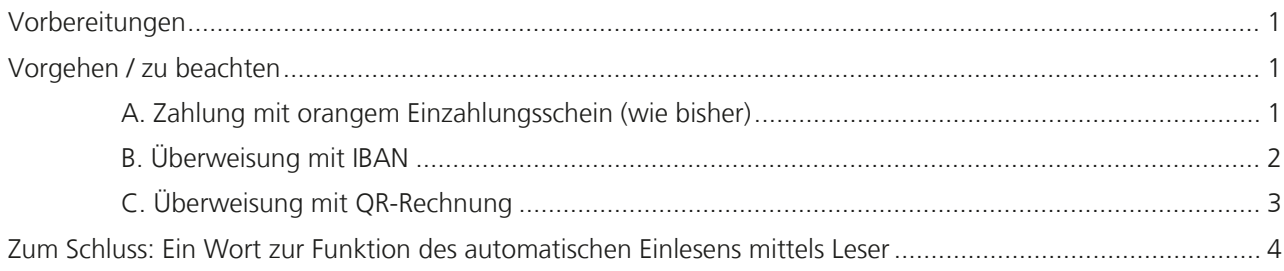

# Vorbereitungen

- 1. Laden Sie die aktuelle Installationsdatei inst91.exe für das BusPro Update herunter ( www.buspro.ch/download )
- 2. Machen Sie eine BusPro Datensicherung, bevor Sie das Update installieren
- 3. Installieren Sie das Update gemäss den Anweisungen ziehen Sie dazu gegebenenfalls Ihren BusPro Betreuer hinzu.

# Vorgehen / zu beachten

## A. Zahlung mit orangem Einzahlungsschein (wie bisher)

Eine bisherige Rechnung mit dem orangen Einzahlungsschein muss wie gewohnt im Rechnungskopf die ESR-Teilnehmer- UND die Referenznummer enthalten (keine Änderung).

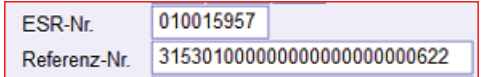

Sind beide Angaben erfasst, wird die Zahlung in der Datei (pain.001) als «Zahlung mit orangem Einzahlungsschein» gespeichert. In diesem Fall ist es egal, was im Lieferantenstamm bei den Bankinformationen abgelegt ist.

### Kreditorenbuchhaltung

QR-Rechnung in Kreditoren eingeben

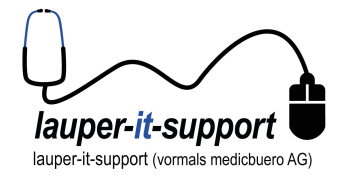

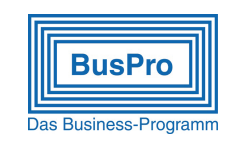

### B. Überweisung mit IBAN

### = Zahlung OHNE orangen Einzahlungsschein

- x **mittels Banküberweisung oder mit rotem Einzahlungsschein (wie bisher)**
- x **oder neu mit QR-Rechnung OHNE Referenznummer und nur IBAN (keine QR-IBAN)**

Hierzu müssen diese Bankangaben im Lieferantenstamm erfasst sein.

Bei den meisten Banken kann nun bei **bei Schweizer Franken Inland-Zahlungen** nur die IBAN eingetragen werden, also die Angabe "Bankname" und "BIC-Swift" weggelassen werden. (Diese sind im neuen QR-Code auch nicht mehr vorhanden.) Diese Umstellung ist während der ersten Übergangsphase möglicherweise noch nicht bei allen Banken durchgehend der Fall.

Beispiel Bankinformation in den **Lieferanten-Stammdaten**: IBAN (ev. noch Bankname, BIC)

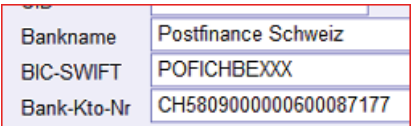

### **Im Rechnungskopf darf das Feld «ESR-Nr» NICHT ausgefüllt sein.**

(Falls es automatisch vom Lieferantenstamm übertragen wird, weil dort noch eine ESR-Nummerierung eingetragen ist, erfolgt eine Fehlermeldung bei der Rechnungserfassung).

**Nicht vergessen beim Erfassen der Rechnung:** Den Zahlungsgrund bei Referenznummer eintragen! Das ist in dieser Zahlungsart keine Referenznummer, sondern einfach ein Text wie im folgenden Beispiel gezeigt:

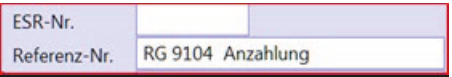

### Kreditorenbuchhaltung

QR-Rechnung in Kreditoren eingeben

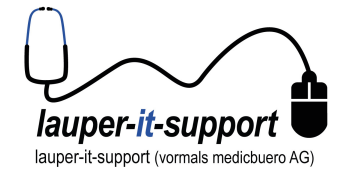

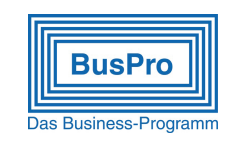

## C. Überweisung mit QR-Rechnung

= Zahlung mit einer QR-IBAN und QR-Referenz. NEU anstelle von orangen Einzahlungsscheinen

#### **Dafür muss die neue QR-IBAN in den Stammdaten des Lieferanten (im Lieferantenstamm) erfasst werden!**

Da im QR-Code selbst nur die QR-IBAN enthalten ist, wird weder "BIC-SWIFT" noch "Bankname" ausgefüllt. (Diese Angaben werden auch bei manueller Erfassung einer QR-Rechnung nicht mehr benötigt.)

(Eine QR-IBAN erkennt man daran, dass die 5. bis 9. Stelle eine Nummer enthält, welche zwischen 30000 – 31999 liegt.)

Beispiel:

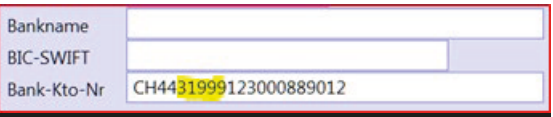

#### **Im Rechnungskopf darf das Feld «ESR-Nr» NICHT ausgefüllt sein**.

(BusPro prüft, ob es sich um eine QR-IBAN handelt und überträgt dann eine allfällige (im Lieferantenstamm noch eingetragene) ESR-NR nicht mehr automatisch in den Rechnungskopf, obwohl eine gültige Referenznummer wie aus den "alten" orangen Einzahlungscheinen folgt.)

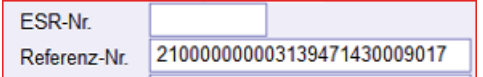

Kreditorenbuchhaltung

QR-Rechnung in Kreditoren eingeben

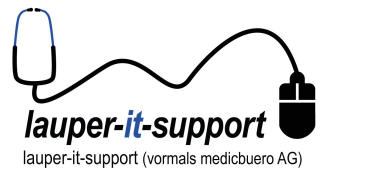

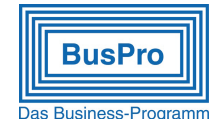

# **Zum Schluss: Ein Wort zur Funktion des automatischen Einlesens mittels Leser**

PayEye von Crealogix arbeitet mit Einzahlungsscheinen und mit QR-Code-Rechnungen gleichzeitig (in der Einstellung BUSPRO). Will man dieses Gerät einsetzen, so empfiehlt es sich, die bisherigen Makros für das Einlesen des Einzahlungsscheines installiert zu lassen oder neu zu installieren. Will man nur QR-Rechnungen einlesen, müssen keine Makros installiert werden.

Alle anderen neuen bisher ausprobierten Leser arbeiten nur mit dem QR-Code (brauchen also keine Makros). Es gibt auch Systeme via Smartphone-App, per USB-Kabel mit dem Rechner verbunden, welche die Tastatureingabe simulieren. In ALLEN Fällen verlangt BusPro als Einlesedaten NUR die rohen Daten des QR-Codes, nichts vorher, nichts nachher, keine zusätzlichen Zeilenumbrüche, keine Spezialzeichen.

Das Einlesen eines QR-Codes mit BusPro läuft wie folgt ab:

- 1. BusPro ist so programmiert, dass man auf der leeren Kreditorenmaske steht.
- 2. Dann liest man via Leser den QR-Code ein.
- 3. Nun sucht BusPro nach dem Kreditor mittels der eindeutigen (QR-)IBAN. Findet BusPro diese nicht, legt es einen neuen Kreditor an mit den Angaben aus dem QR-Code und erfasst auch die Rechnungsdaten (wie Referenznummer und Rechnungsdatum (wenn im Code) und Betrag).
- 4. Mittels der Funktion "Duplikate suchen" (Bearbeiten ¦ Daten abfragen) sieht man, ob der Kreditor ev. doch schon vorhanden ist und man nur die neue (QR-)IBAN eintragen müsste, weil der Lieferant von Einzahlungsschein auf QR-Rechnung umgestellt hat.
- 5. Am einfachsten tut man dies nun mit der nachfolgenden Funktion "konsolidieren": Die gewünschten (neuen) Stamm-Informationen können einfach übernommen werden und die neu erfasste Rechnung wird auf den "alten", nun mutierten Kreditor übertragen. Ab sofort wird BusPro dann immer den richtigen Kreditor finden und die Rechnung automatisch eintragen.

**Nun ist es also besonders wichtig, dass die Stammdaten betreffend MWST funktionell sinnvoll eingetragen sind,** denn der Betrag der Rechnung dürfte praktisch immer inkl. MWST sein.

Beachten Sie auch, dass ein Lieferant einer Aufwandkontonummer zugeteilt werden kann (zum Beispiel Telefon, Strom, Einkauf) und somit die Rechnung gleich richtig kontiert gespeichert und dann bezahlt werden kann.

#### **Selbstverständlich geht das Erfassen auch ohne ein QR-Lesegerät:**

Die neuen QR-Rechnungen kann man nach wie vor auch VON HAND ins BusPro-Programm erfassen. Die benötigten Informationen stehen neben dem QR-Code auch in Schriftform auf dem Zahlteil der Rechnung.